# **Tata Cara Revisi RUP**

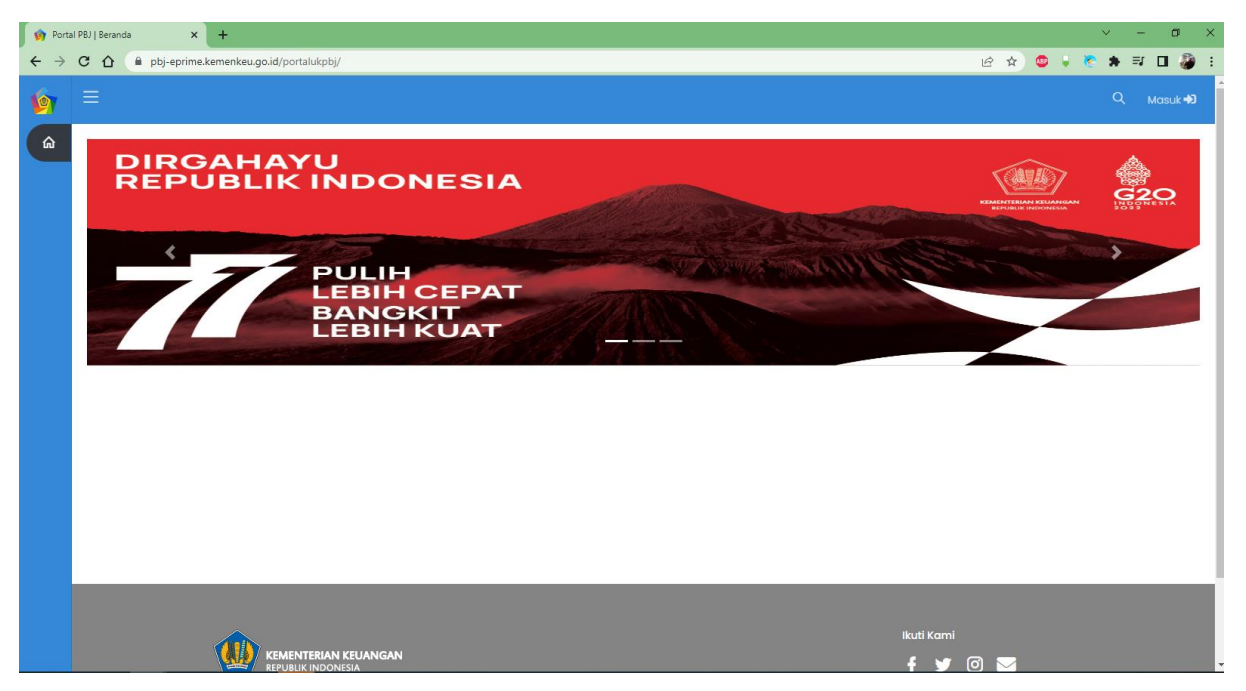

1. Logi[n https://pbj-eprime.kemenkeu.go.id/portalukpbj/](https://pbj-eprime.kemenkeu.go.id/portalukpbj/) menggunakan user kpa

2. Pilih perencanaan pengadaan

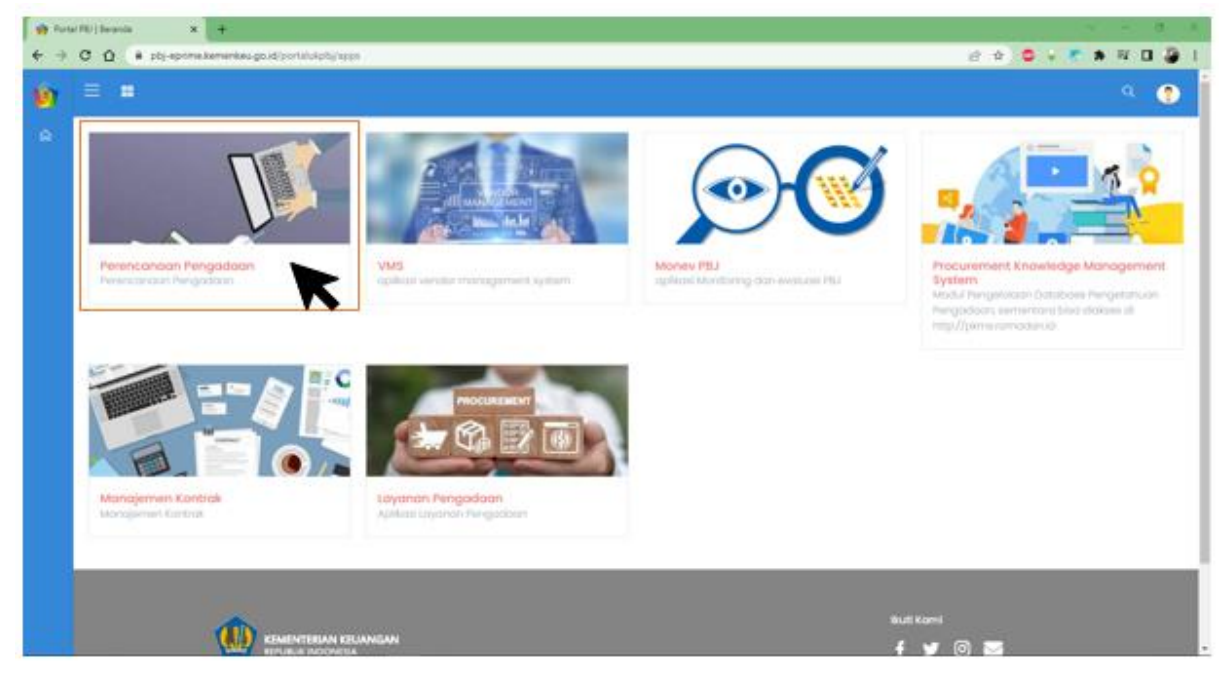

#### 3. Pilih Kelola RUP

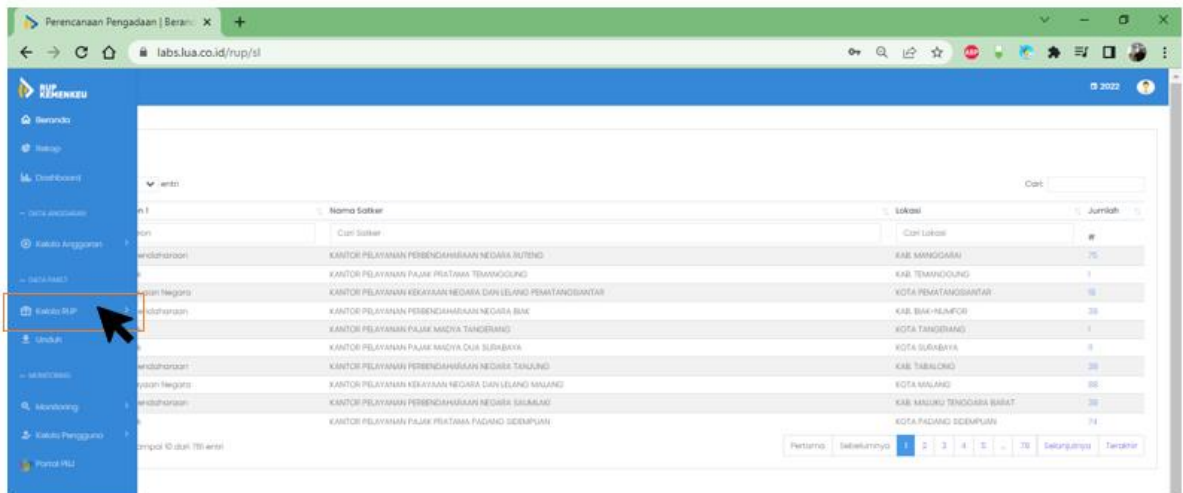

4. Pilih menu manajemen paket, pilih penyedia Pilih penyedia multiyear untuk paket multiyears; Pilih penyedia integrasi untuk paket integrasi; Pilih penyedia dikecualikan untuk paket dikecualikan; Pilih swakelola untuk paket swakelola.

#### **Untuk user manual ini sebagai contoh pilih penyedia.**

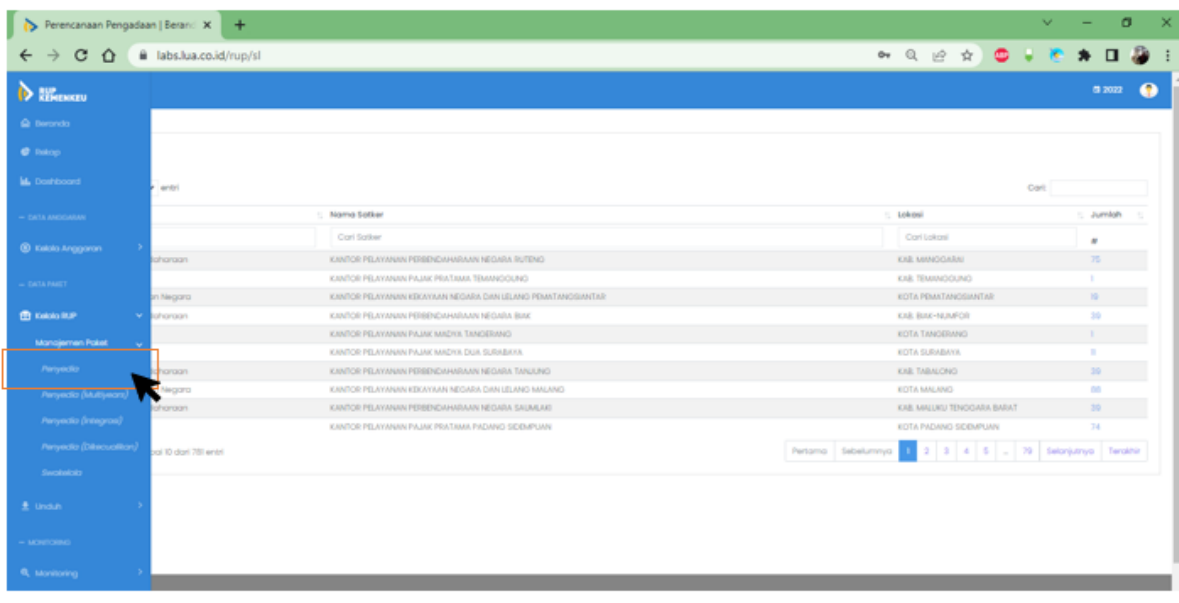

## 5. Pilih paket penyedia yang akan direvisi

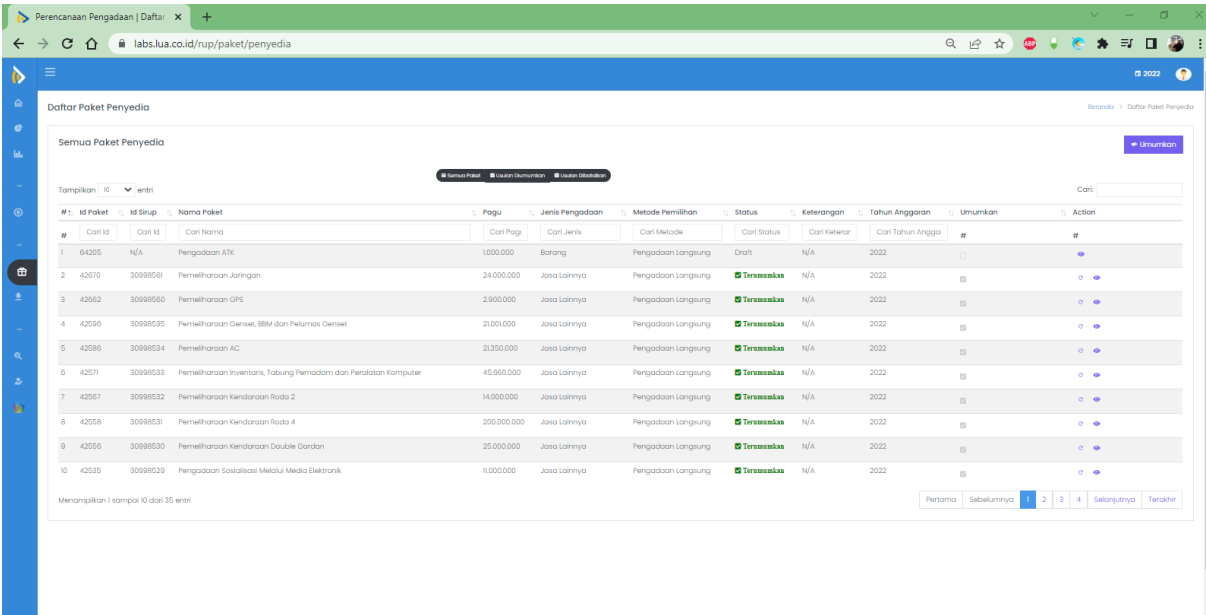

#### 6. Klik tombol revisi

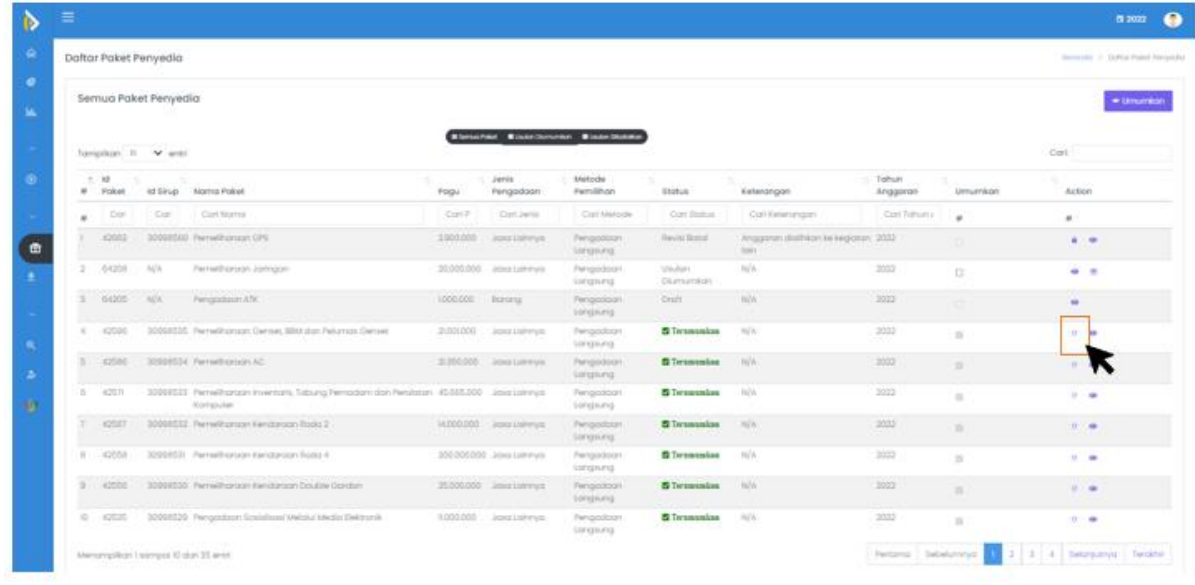

## 7. Pilih satu ke satu untuk revisi ke satu paket

![](_page_2_Picture_25.jpeg)

Pilih satu ke banyak untuk revisi ke banyak paket

![](_page_3_Picture_1.jpeg)

8. Tuliskan alasan inisiasi revisi

![](_page_3_Picture_50.jpeg)

Pilih salah satu:

- Penyesuaian RUP dengan anggaran yang direalisasikan atau
- Kegiatan tidak jadi seluruhnya dilaksanakan

- dll

9. Jika perlu untuk merevisi rincian paket silahkan untuk disesuaikan.

![](_page_3_Picture_51.jpeg)

#### 10. Revisi Pagu Pilih tombol action

![](_page_4_Picture_14.jpeg)

### Pilih anggaran yang sama -> klik checklist -> klik simpan

![](_page_4_Picture_15.jpeg)

![](_page_5_Picture_23.jpeg)

### Edit pagu sesuai realisasi

# Contoh sebelum

![](_page_5_Picture_24.jpeg)

#### Contoh sesudah

Anggaran

![](_page_5_Picture_25.jpeg)

### Jika terjadi perubahan jadwal pelaksanaan sesuaikan kolom jadwalnya

![](_page_5_Picture_26.jpeg)

### Kemudian klik simpan

![](_page_6_Picture_24.jpeg)

## 11. Umumkan Kembali rup

## Klik checklist kolom umumkan dan klik tombol umumkan

![](_page_6_Picture_25.jpeg)

![](_page_6_Picture_26.jpeg)

#### 12. Paket revisi sudah diumumkan